# **Creating a Student Account in Ascender StudentPortal**

## **Create Account**

1. Click Create Account

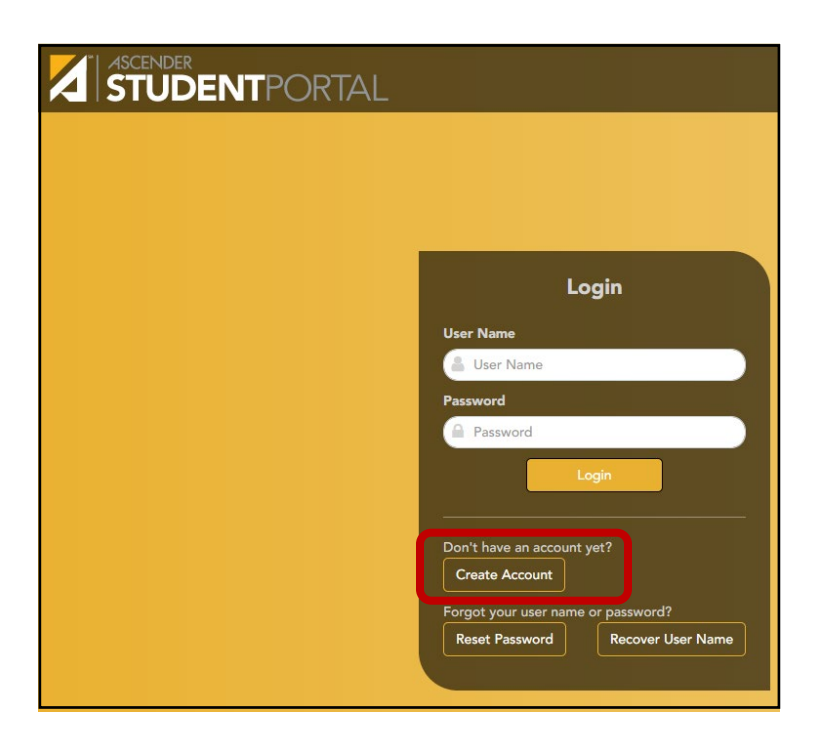

2. Enter Student ID, Birth Date, and Last four of your Social Security Number

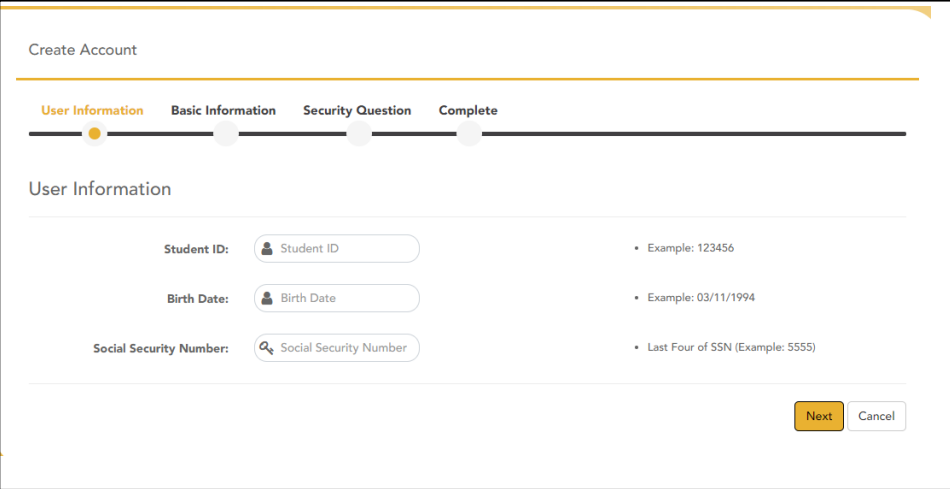

3. Choose a User Name and Password

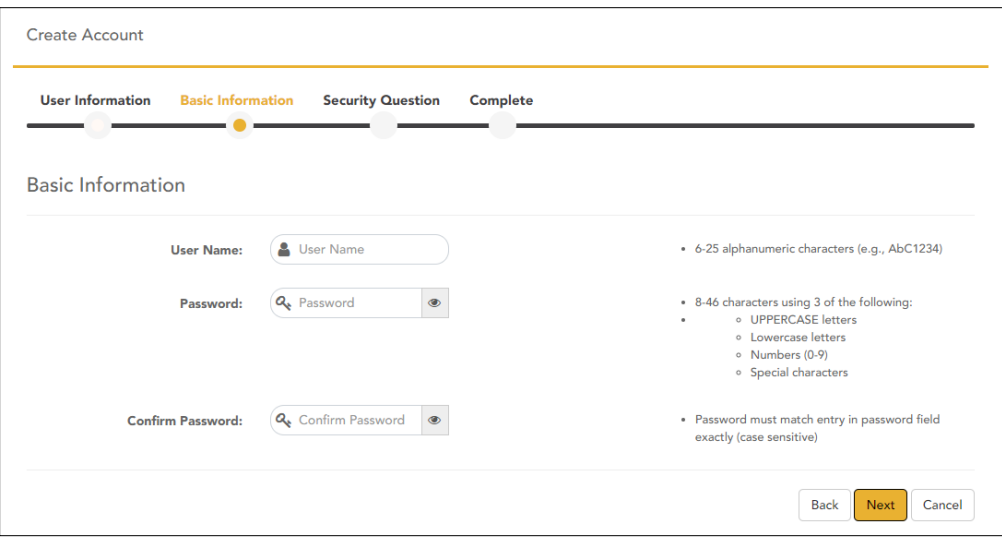

4. Enter answers to three Security Questions

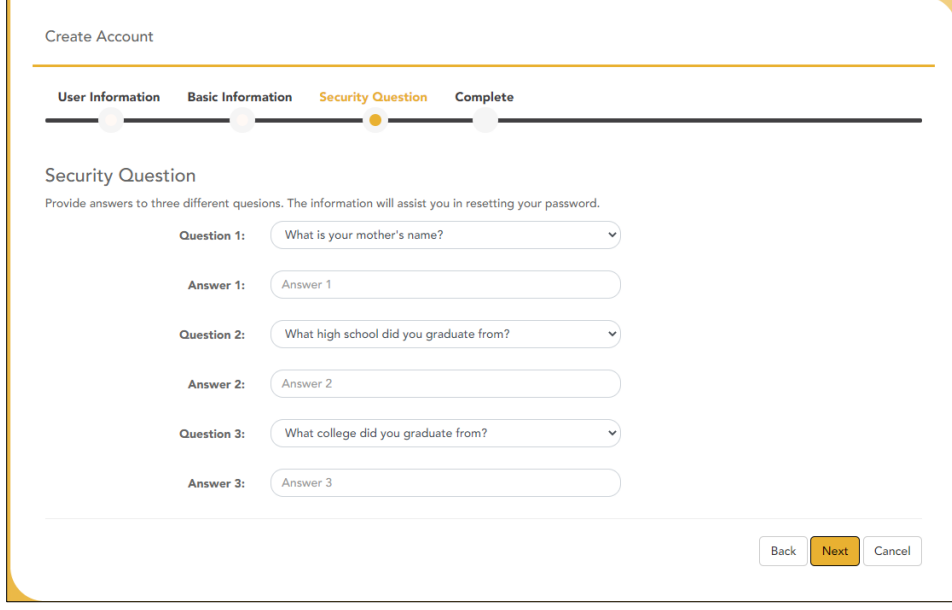

5. Click Finish – The system will take you to your account

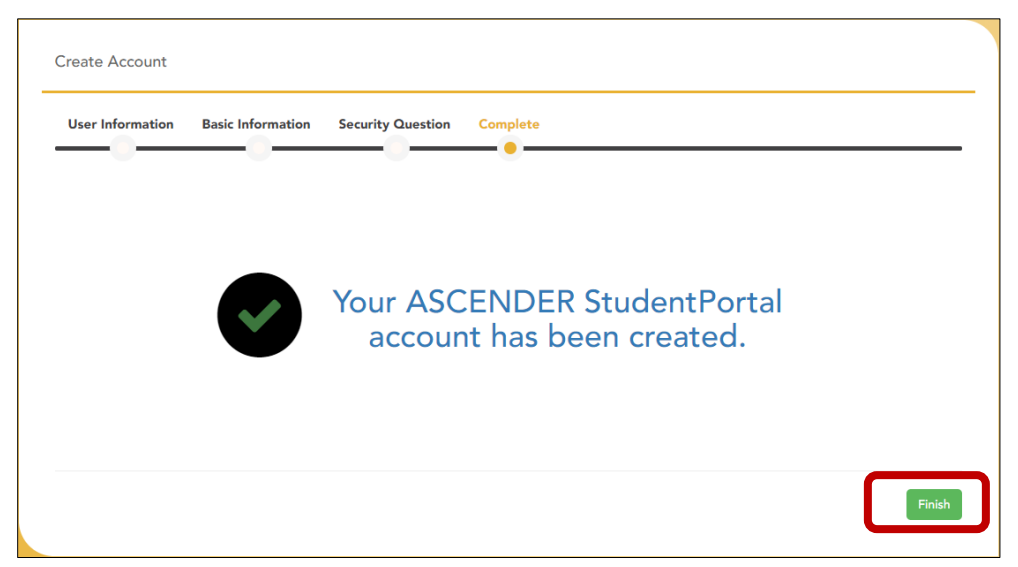

### **Reset Password**

1. Reset Password

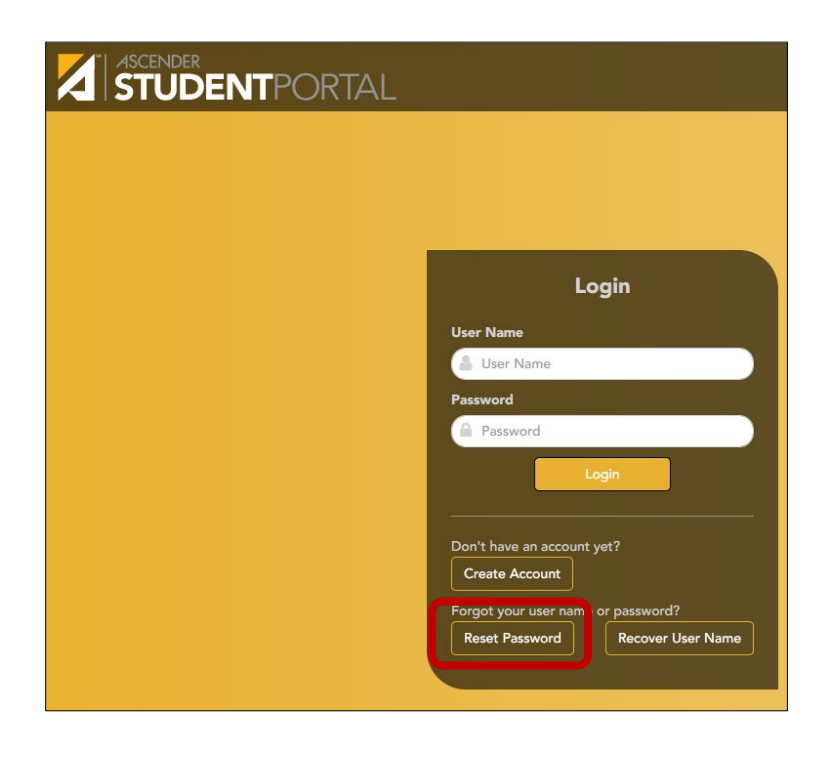

2. Enter Student ID and User Name

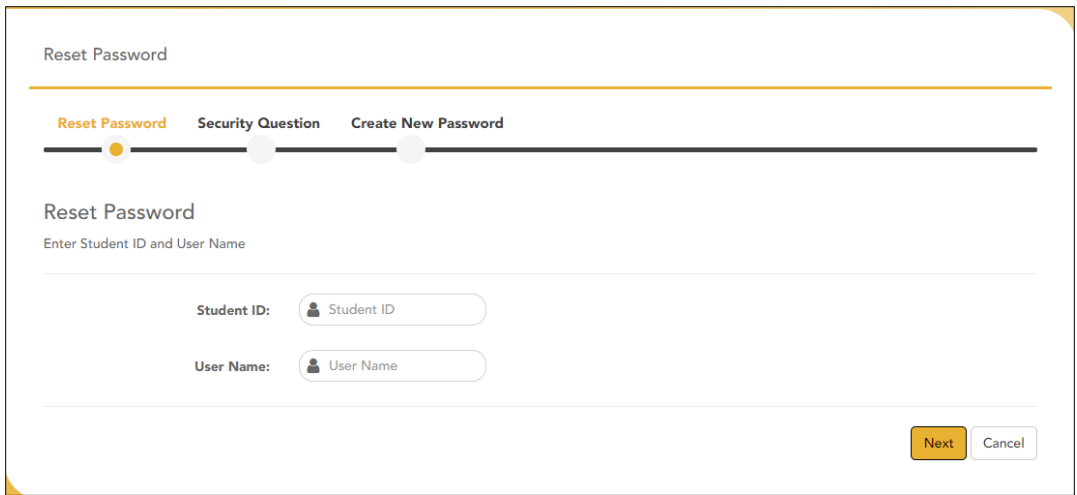

3. Answer Security Question

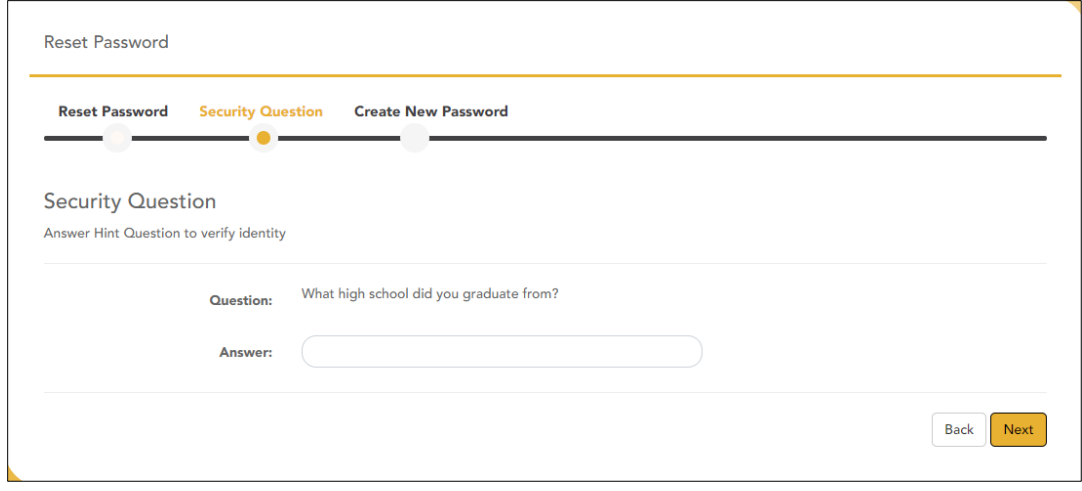

4. Create New Password

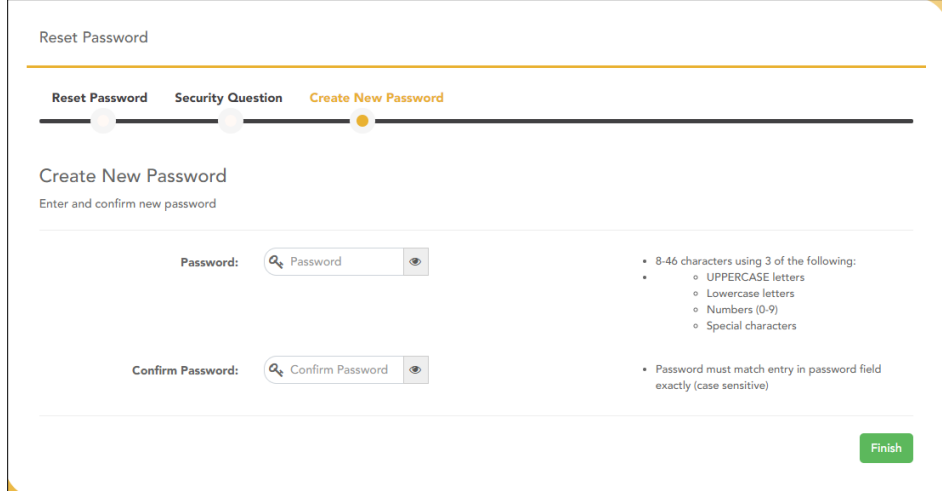

## **Recover User Name**

1. Recover User Name

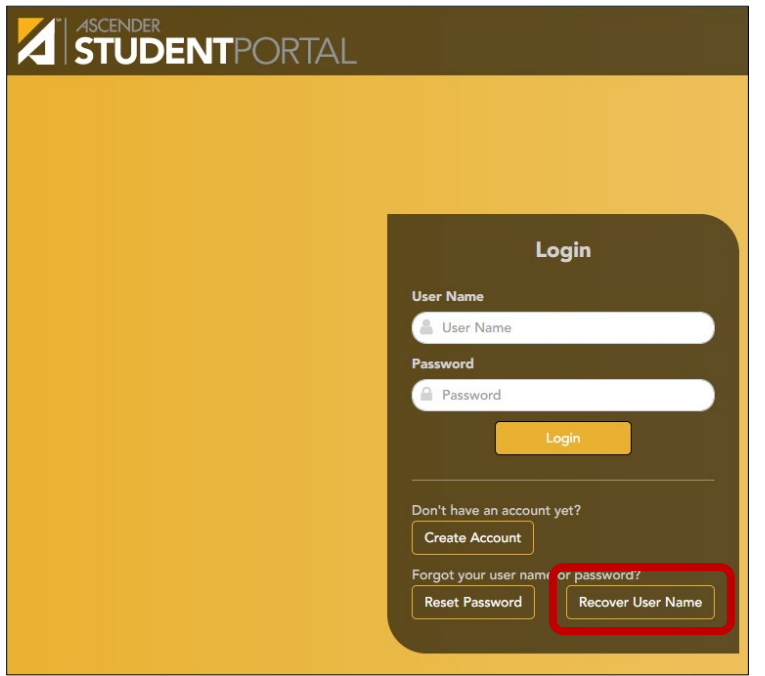

2. Enter Student ID, Birth Date, and Last four of your Social Security Number

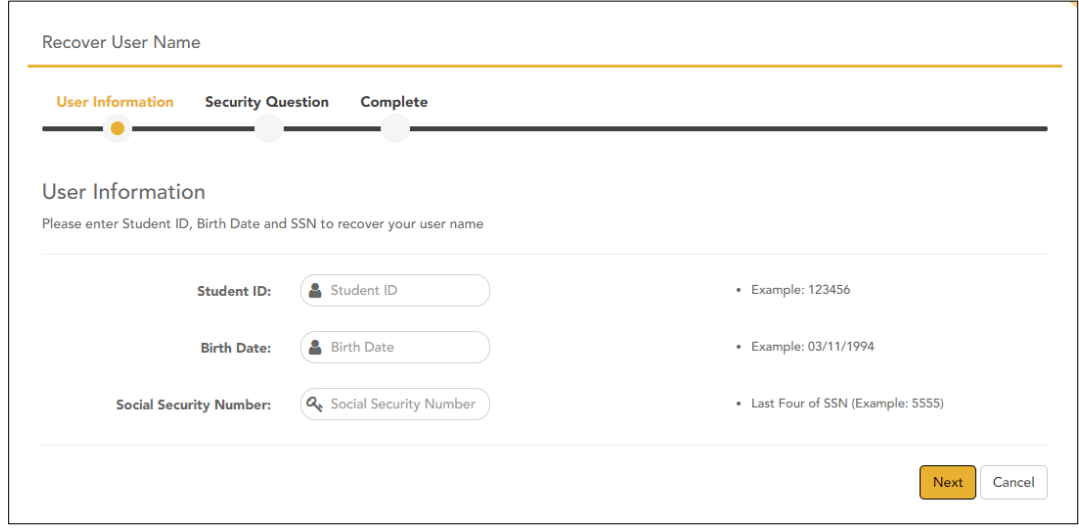

#### 3. Answer Security Question

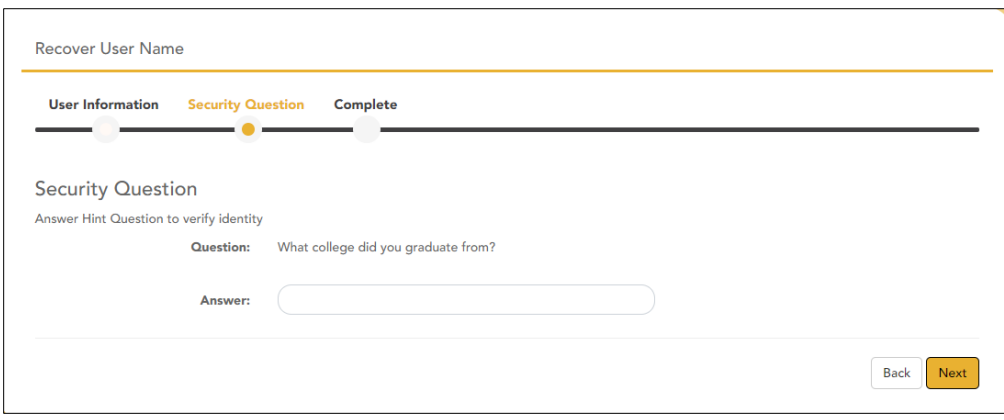

4. Click finish and log in to your account

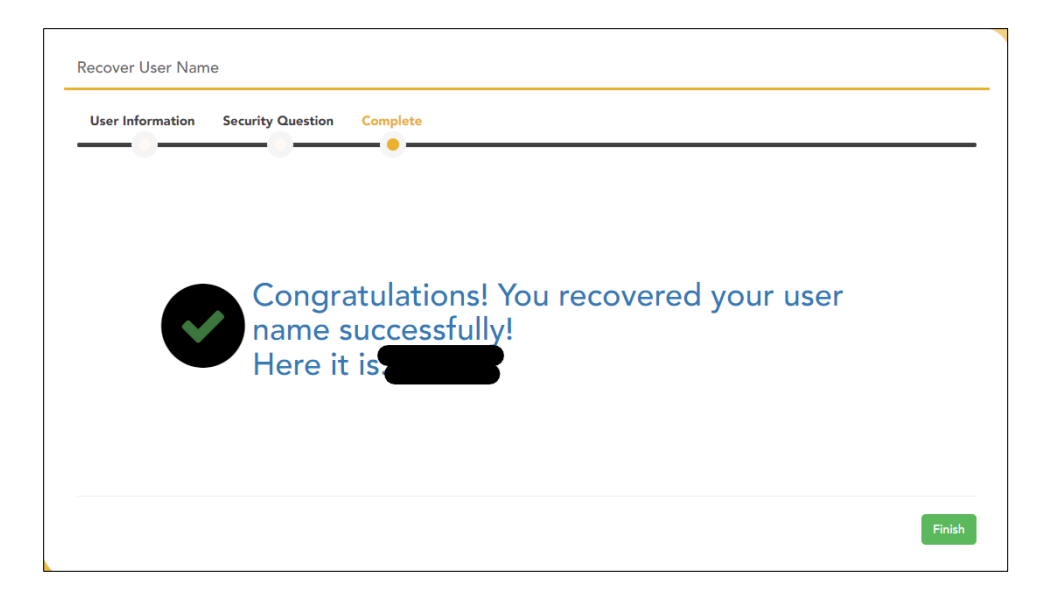